<span id="page-0-0"></span>Hyperion Application Link Adapter for Hyperion Planning - System 9 Release 9.2.1 Readme

**Hyperion® Application Link Adapter** For Hyperion® Planning - System 9 Release 9.2.1 **Readme** 

# **Readme File**

This file contains the following sections:

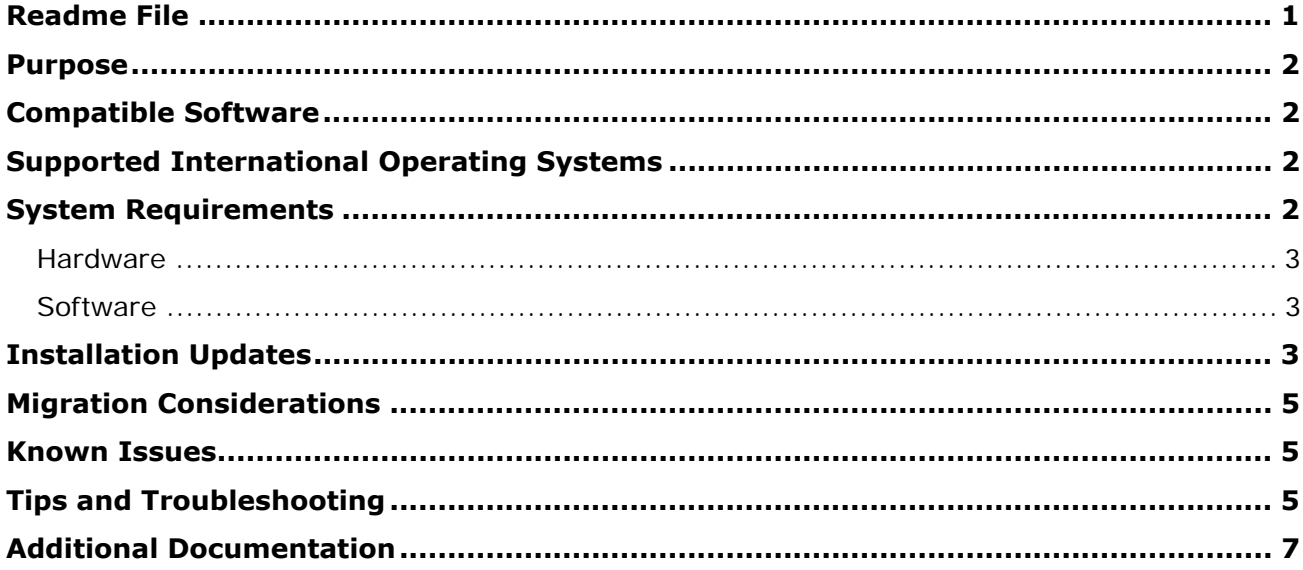

Note: Any references in the documentation to Oracle E-Delivery pertain if your site has access.

### <span id="page-1-0"></span>Purpose

The purpose of this document is to outline the known issues and general considerations for this release of Hyperion® Application Link Adapter for Oracle's Hyperion® Planning – System 9. Review all of the information in this document before you begin using this release of Planning Adapter*.* 

### Compatible Software

This release of Planning Adapter is compatible with the following software releases:

- Hyperion® Planning System 9 Release 9.3.1
- Hyperion® Application Link 7.0 or 9.2
- Vignette Business Integration Studio 7.3

## Supported International Operating Systems

This release of Planning Adapter is supported on the following international operating systems:

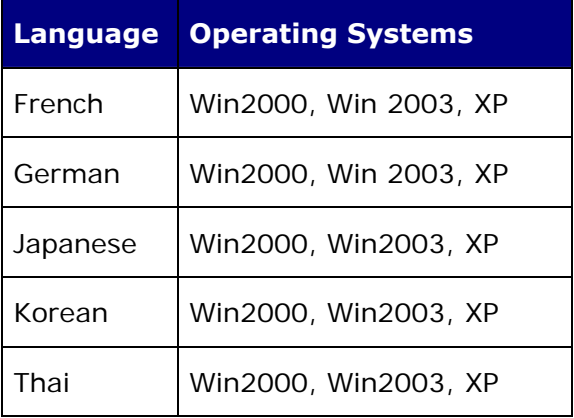

### System Requirements

This section lists additional system requirements for this release of Planning Adapter. For a complete list of system requirements for Application Link, see the *Hyperion Application Link 9.2 Installation Guide* or the *Hyperion Application Link 7.0 Installation Guide,* depending on the release you are using.

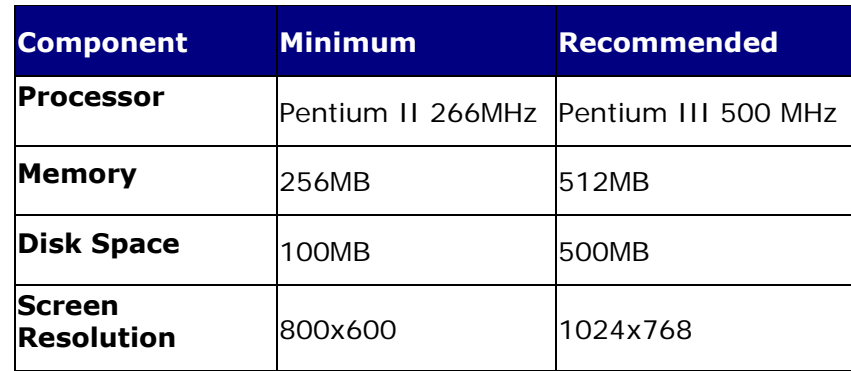

### <span id="page-2-0"></span>**Hardware**

#### **Software**

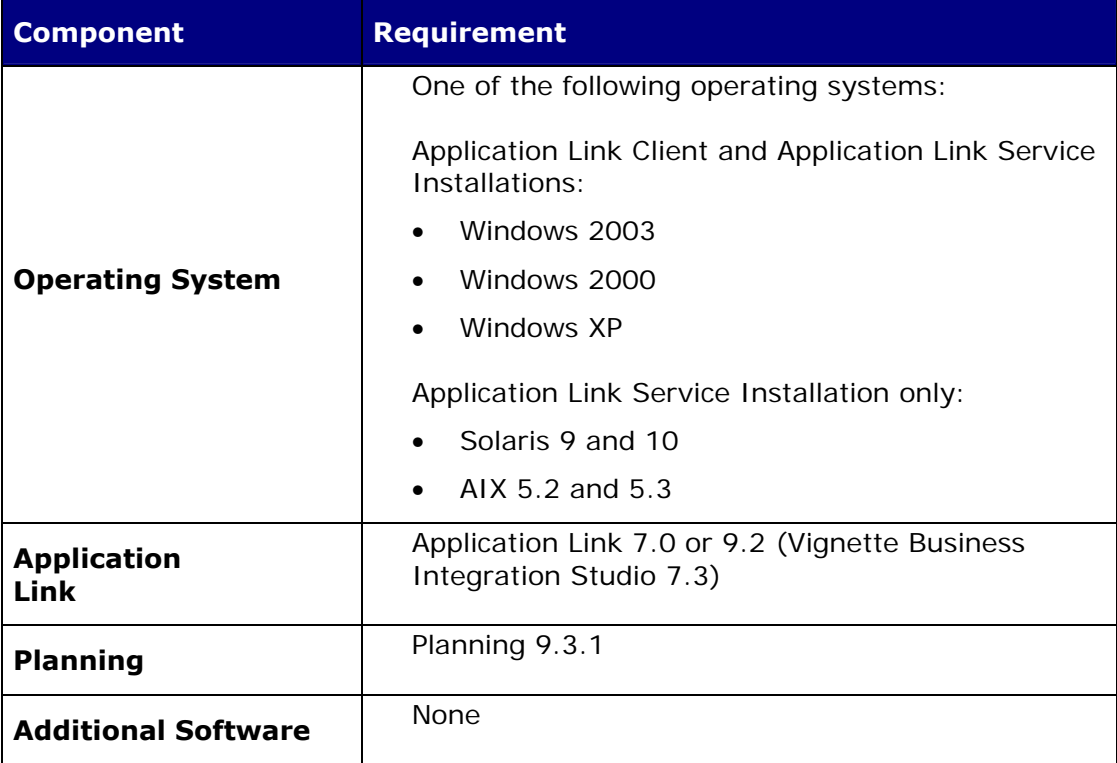

# Installation Updates

This section lists any additional installation notes for installing this release of Planning Adapter. For complete installation instructions for Application Link, see the *Hyperion Application Link Installation Guide* for the release you are using.

Before installing the adapter, ensure that all system and software requirements are met.

- ¾ To install this release of Planning Adapter:
- 1. If you are installing on a Windows system, stop the Application Link Client application and any integrations that are running.
- 2. Download the Adapter zip file and save the file to a temporary directory. Unzip the files contained in **hpad92100.zip** into the existing or new temporary directory. Be sure to extract the files using the directories contained in the zip file.
- 3. To start the installation process, from the temporary directory;
	- For a Windows installation, double-click **setup\_vbis\_win32.exe**
	- For a Solaris installation, run **setup\_vbis\_sol.bin**
	- For an AIX installation, run **setup\_vbis\_aix.bin**

**Note:** Loading this utility may take several minutes.

For UNIX services: If the installer freezes when attempting to display the splash screen, and then stops abruptly, you must set the environment variable NO J2D DGA to true.

You must use X Windows software to install VBIS Services on a UNIX system. If X Windows is not present, the installer displays this error message and closes:

The installer is unable to run in graphical mode.

- 4. When the **Welcome to Vignette V7 Business Integration Studio** dialog box is displayed, click **Next**.
- 5. In the **Adapter Library Selection** dialog box, select the **Hyperion System 9 Planning**  adapter library. Do one of the following:
	- <sup>z</sup> If the status is displayed as **Compatible**, click **Next**.
	- If the status is displayed as **Incompatible**, cancel the installation and review the installation log. For a Windows installation, the installation log is located in your <vbis install  $dir$  \vbis\logs directory. The log file name is vbis install <date – timestamp>.log.
- *6.* When the **Install Preview** dialog box is displayed, verify that **Hyperion System 9 Planning** adapter library is displayed in the list, then click **Next**.
- 7. When the **Installation Summary** dialog box is displayed, click **Finish**.
- 8. For the Application Link Client installation, start the Application Link Client application and verify that the updated Planning Adapter 9.2.1 has been installed.
- 9. Rebuild and deploy any existing runtime targets.

### <span id="page-4-0"></span>Migration Considerations

• Upgrade Planning applications before refreshing any existing Application Link integrations. See the *Hyperion Planning* – *System 9 Installation Guide* for this release for information on upgrading Planning applications.

### Known Issues

- [CR 8-624497681] When importing, you cannot move attributes (that is, assign an existing attribute to a different parent in an update operation). No message or exception is issued in this case. The member is not moved, but other member properties are modified as specified.
- [CR 1-183300791] When you are using the Load dimension members functionality, performance is significantly impacted if you do not connect to the parent port for the members. To improve this performance, specify the parent members when loading data or updating dimension members.
- [CR 3-380333] Unpredictable results might occur when you run an integration that contains records with delete operations and select the 'Sort Parent Child' option. The relative order of delete and update operation records may not be the same as in the unsorted integration file.

### Tips and Troubleshooting

This section contains tips for using Planning Adapter.

• [CR 3-350493] To remove a custom attribute value from an entity using Application Link, pass the following value to the attribute port: <none>

You must include the brackets. The text within the brackets is case-insensitive.

- Hyperion strongly recommends that you use the Connect method for logging onto Planning applications. If your integrations use the Logon Method or supply logon information (Server, Userid, and Password) directly to the Load Method, Hyperion recommends using the Connect Method as the connection point for Planning Adapter integrations. The Logon Method is available only for backward compatibility with existing Planning Adapter integrations.
- The following error message may be displayed when you try to connect to the Planning server through Planning Adapter:

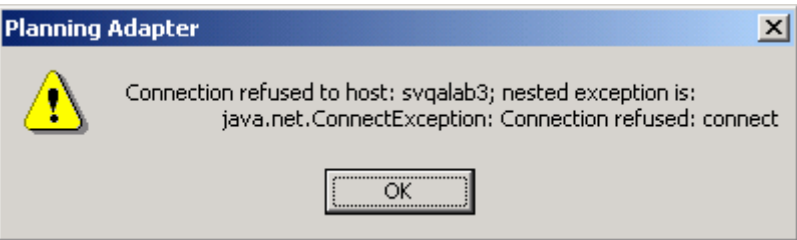

This error message is displayed when the "HyperionRMIRegistry" is not running. The RMI Registry Service ensures that RMI registration occurs and is available for adapter and server connectivity.

¾ To ensure the "HyperionRMIRegistry" is running:

On Windows systems:

- 1. From the Windows Start menu, select **Control Panel** > **Administrative Tools**  > **Services**.
- 2. Find the HyperionRMIRegistry and ensure that the status is Started.
- 3. If the status is Stopped, right-click HyperionRMIRegistry and select **Start**.
- 4. Log on to Planning Adapter.

On UNIX systems:

1. Ensure that the RMI port is listening by executing the following command:

netstat –a | grep 11333

The default value for the RMI port is 11333.

- 2. If the port is not listening, execute the command file called HyperionRMIRegistry, located in the HYPERION HOME/common/RMI directory.
- 3. Log on to Planning Adapter.
- The following error message may be displayed when you try to connect to the Planning server through Planning Adapter:

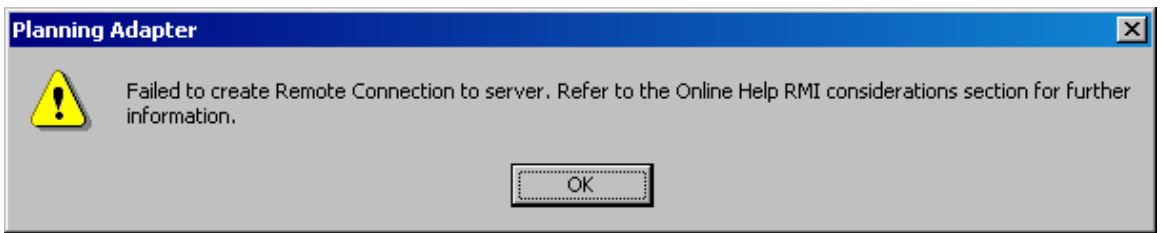

This error is displayed when the "HyperionRMIRegistry" is running, but the RMI port (its default is 11333) has been registered by another application or the HyperionRMI\_Classpath.properties file does not contain the correct path to the HspJS.jar file. Refer to the Planning Adapter Online Help topic, "RMI Considerations".

• [CR 373225] When you try to save a Planning dimension member in Hyperion® Shared Services or the Application Link Adapter for Planning, if the member's source plan type is not a valid plan type of its parent member, you receive the error message, "The source plan type is not in the subset of valid plan types." If the source plan type of a member is valid for the parent member but not for the member itself, the member is saved but its source plan type is set to the first valid plan type (in the order Plan 1, Plan 2, Plan 3, Wrkforce, Capex).

### <span id="page-6-0"></span>Additional Documentation

The *Hyperion Application Link Installation Guide* provides detailed installation procedures and guides you to using the Hyperion Application Link (Vignette Business Integration Studio) integration design environment as well as the Hyperion adapters.

The Hyperion® Application Link Adapter for Planning Online Help provides information on how to use *Oracle's Hyperion® Planning – System 9* Adapter.

### ORACLE' | Hyperion<sup>-</sup>

Copyright © 2002, 2007 Oracle and / or its affiliates. All rights reserved. [http://www.oracle.com](http://www.oracle.com/) P/N DP90892100